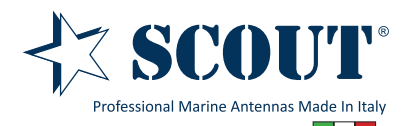

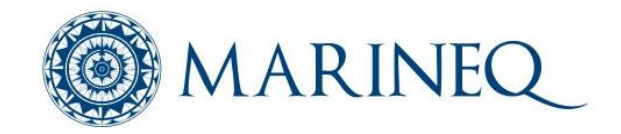

This is a basic guide to quickly set up the Sea-Hub to wirelessly re-broadcast a remote WiFi/Internet signal locally to multiple wireless-enabled devices by plugging the Scout WiFi antenna model **KS-60 2.0** into its USB port.

Other configurations (DSL Router, 3G Router) and advanced features are beyond the scope of this guide, users should refer to the full instruction manual for a description of its full capabilities. The full instruction manual can downloaded from the website **www.scoutantenne.com** (page Support or page Sea-Hub).

## **1 Connection**

Ensure the KS-60 2.0 WiFi antenna is plugged in the USB port and the Sea-Hub has its black rubber antenna attached before switching power on.

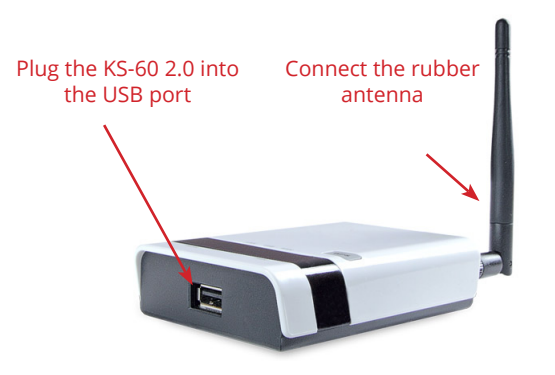

Plug the 12V power adapter to the DC power socket to switch the power on

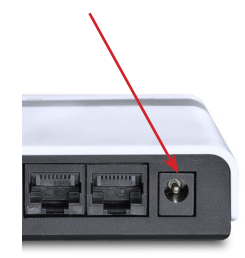

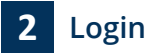

There are two possible ways to login and configure the Sea-Hub:

**1. Wireless configuration:** use your wireless device to login and configure the Sea-Hub. Be sure that the WiFi connection of your device is enabled, then proceed as follows:

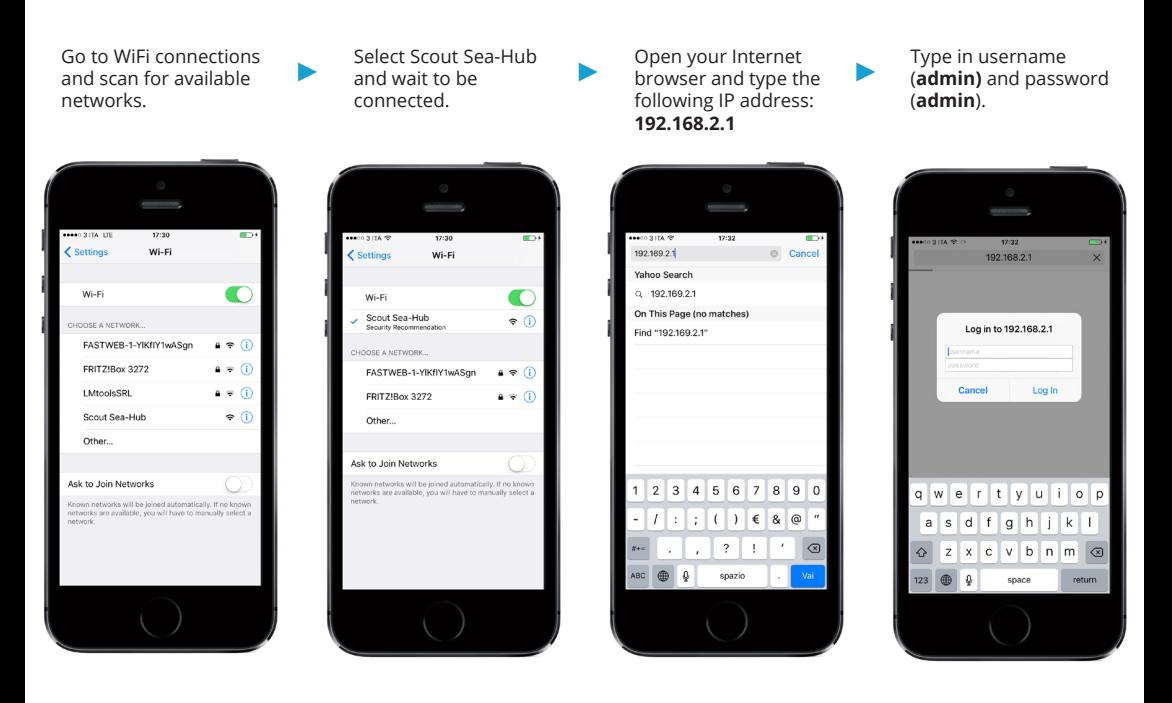

Once you have logged in you should be greeted by the screen below, notice the flashing **Connected Status**. Click on **Easy Setup** to continue.

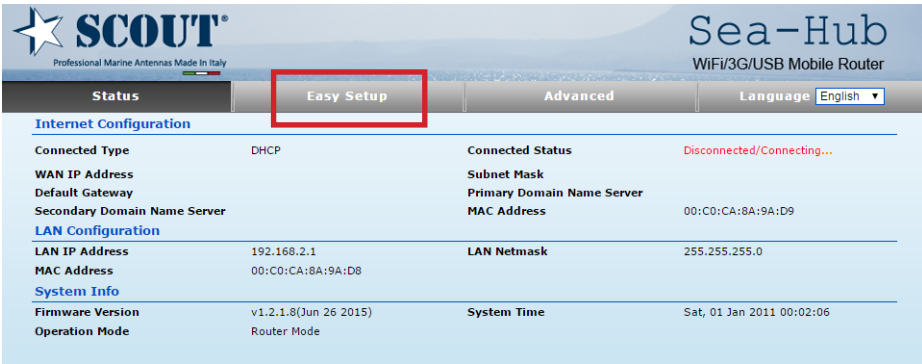

Select the **USB Wireless adapter** button to begin the wizard to connect to a remote WiFi signal.

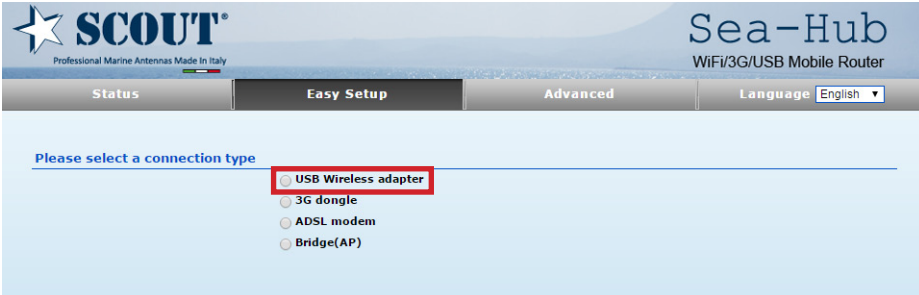

On the following screen we configure the USB WiFi network. Leave Connection Mode set as Cable/Dynamic IP (DHCP) and select Site Survey to see the wireless networks available to connect to.

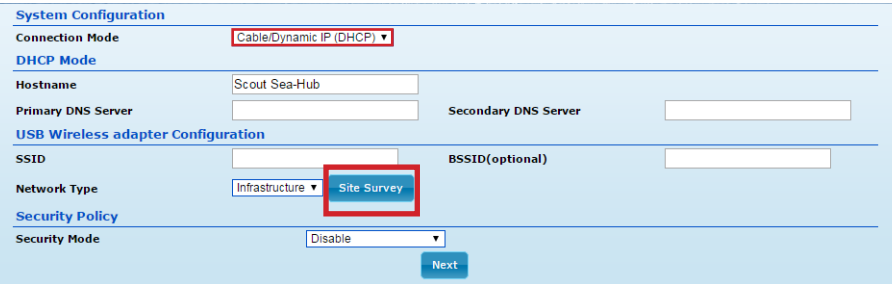

Take a note of the **Authentication** and **Encryption** information for the network you are trying to connect to, this will be required later - unless security is disabled.

Click on the button for the network you wish to connect to and press **Select**.

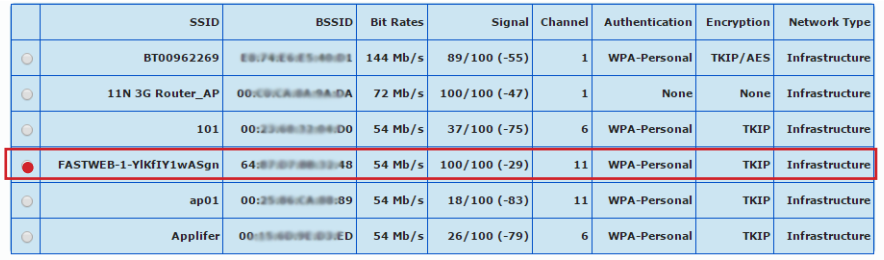

In the next screen you will now see that the details for the connection you selected have been added.

If the **Network Type** reads **802.11Ad Hoc**, change to **Infrastructure** using the dropdown arrow.

If the WiFi network you are connecting to has security enabled you will need to enter the Mode (Authentication and Encryption information you took a note earlier) and passphrase on this screen before selecting **Next**.

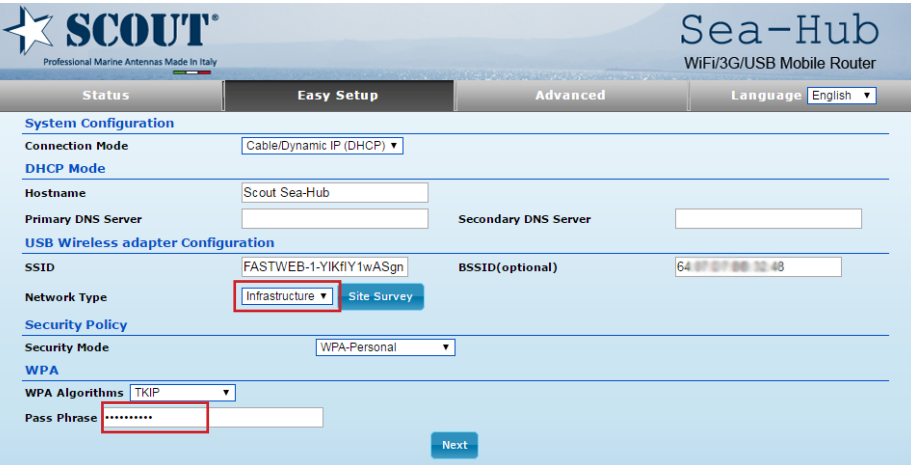

The next screen shows the settings for the wireless LAN - this is what you will be connecting your wireless device to locally in order to access the Internet.

The **SSID** is the name you will see when scanning for available WiFi networks: the default name is Scout Sea-Hub, you can change it to something more meaningful if you wish.

We strongly advise adding some security to this connection in order to stop unauthorized connections, next screen shows example settings. Once you're happy with your settings press **Done**.

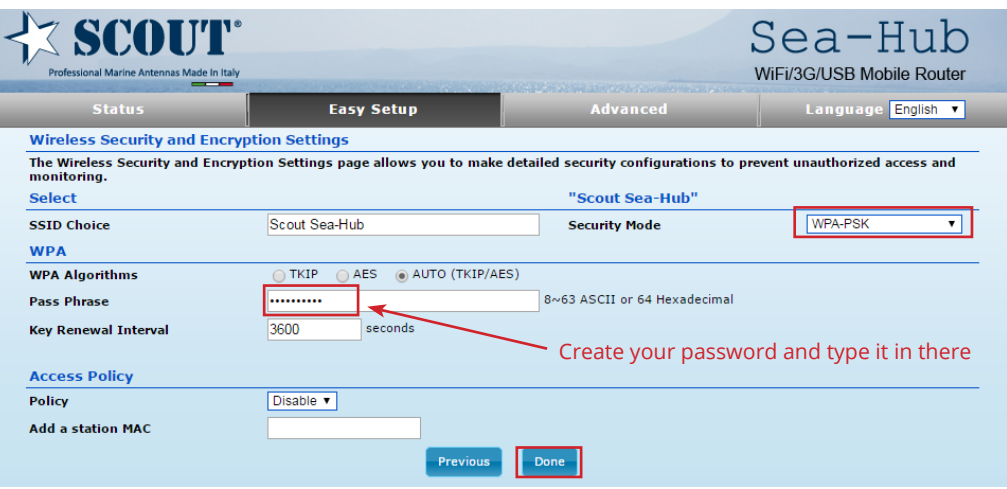

At this point you will be disconnected from the Sea-Hub as it reconfigures. Give it a few moments to sort itself out.

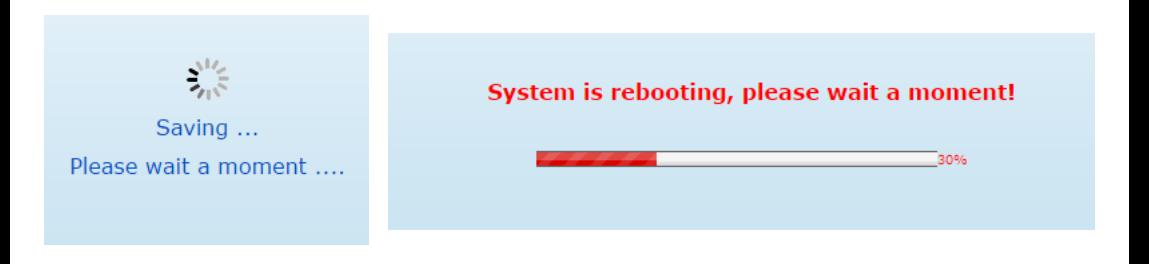

The screen should now look like the following one, Connected Status is now **Connected**.

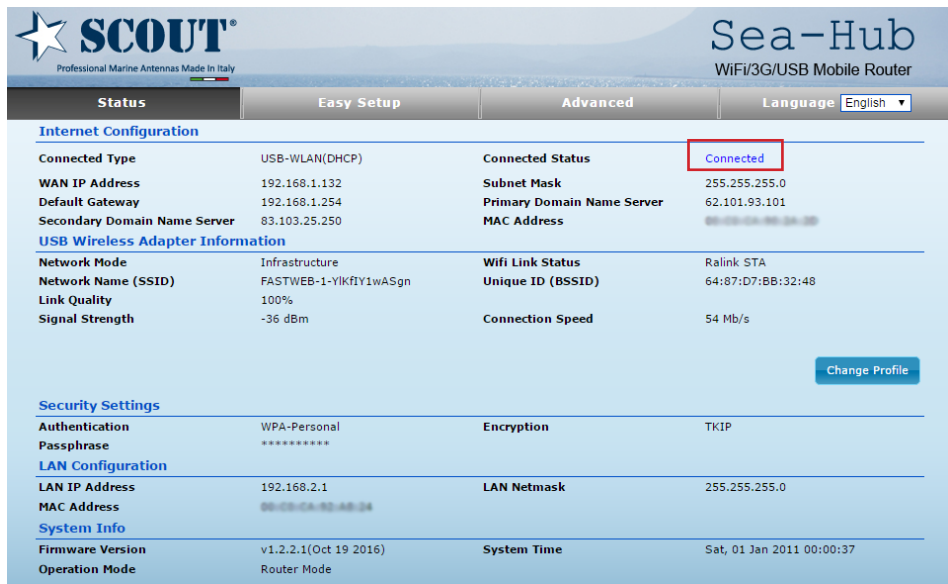

**Congratulations!** You now have access to the remote network.

Scan for available networks with your WiFi devices and connect to the your own new network, type in the passphrase you chose before and enjoy!

**2. Configuration through Ethernet cable:** you can easily use your laptop to login and configure the Sea-Hub. Just plug the Ethernet cable you'll find inside the Sea-Hub box (or another standard Ethernet cable if you wish) into the Ethernet port of your laptop and, on the other side, into the LAN port of the Sea-Hub.

Open your Internet browser and type the following IP address: **192.168.2.1**

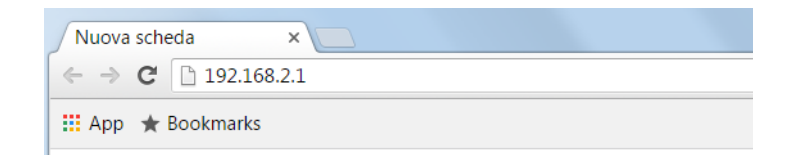

Type in username (**admin)** and password (**admin**), then follows the steps illustrated from page 3.

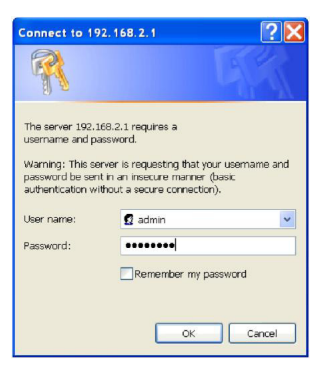